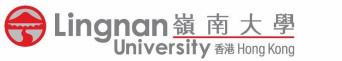

## Scan to Email

## Operation Guide on Multifunction Printer (MFP)

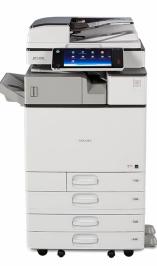

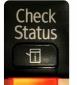

## Note:

If the Check Status indicator of the machine is in RED, please clear the error or seek assistance from staff.

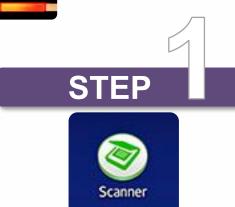

- Put your documents on the top left corner of the Scanner
- Press [Scanner] on the screen/panel

(Icon may vary on different models)

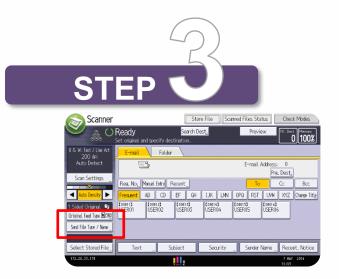

• Select [Send File Type / Name] to rename the file and set the file type

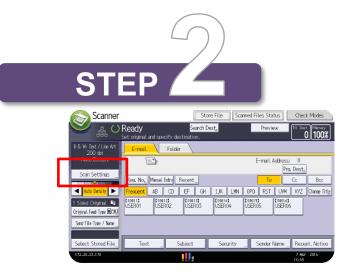

Select [Scan Settings] to set

original type, scan size or resolution

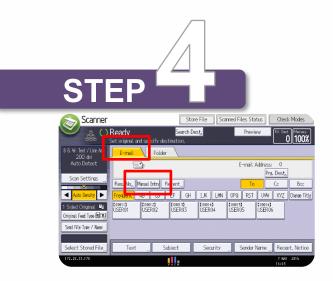

Select [Email] and then press
[Manual Entry] to enter your email address

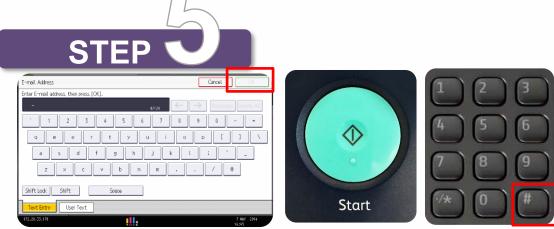

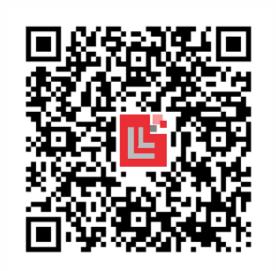

- Press [OK] and [Start] to Scan
- Press [#] after scanning the last page